## **1. Jak usunąć studenta z zajęć?**

Może się okazać, że nieuprawniona osoba bierze udział w naszych zajęciach albo też student, uczestnik naszego spotkania nie stosuje się do obowiązujących zasad. W takim przypadku konieczne jest usunięcie uczestnika ze spotkania.

Na początek musimy wyświetlić listę uczestników. W tym celu klikamy w ikonę **"osoby" (1)** dostępną w menu. Po prawej stronie pokaże nam się lista. Teraz musimy odszukać odpowiedną osobą i kliknąć na "..." (2) znajdujące się obok nazwiska studenta. Następnie wybieramy opcję "usuń ze spotkania" **(3).**

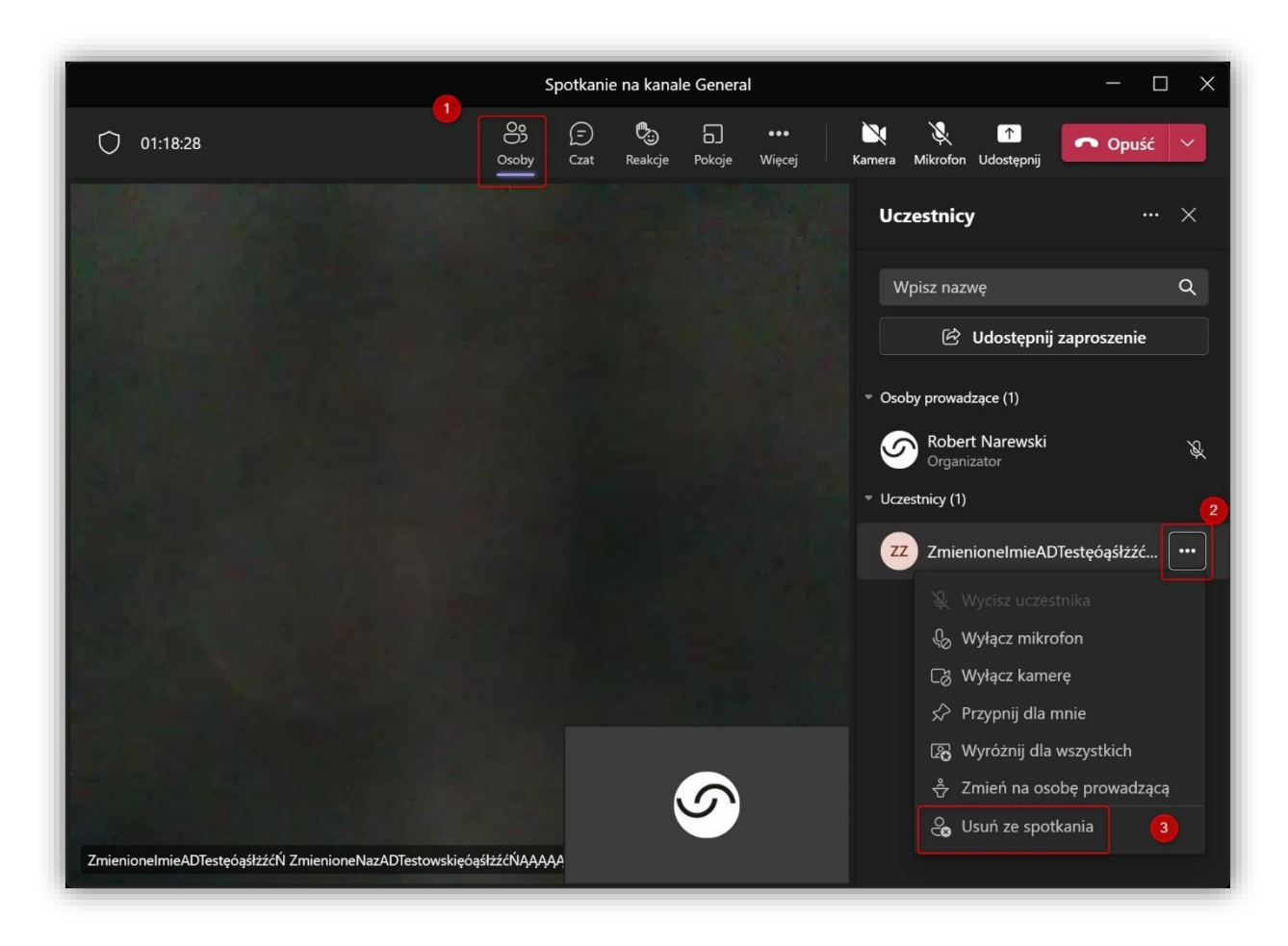

Dana osoba zostanie usunięta.